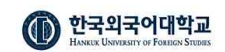

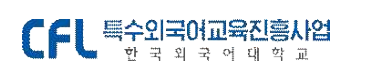

# CFL E수외국어교육진흥사업

사용자 매뉴얼 (학생용) 2024.04

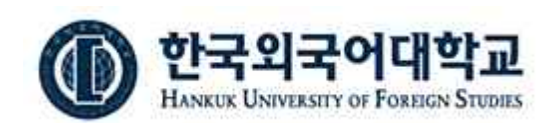

(02450) 서울시 동대문구 이문로 107 한국외국어대학교 국제학사 112호 TEL 02-2173-2843 E-mail [cfle@hufs.ac.kr](mailto:cfle@hufs.ac.kr)

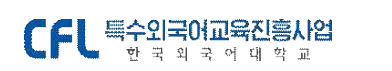

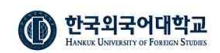

## **차례 | CONTENTS**

- 1. 사이트 안내
- 2. 수강신청
- 3. 수강신청 결과확인
- 4. 수업하러 가기(출석 확인)
- 5. 온라인 퀴즈
- 6. 과제 제출
- 7. 설문 만족도 조사
- 8. 성적/증명 (수료증 발급)

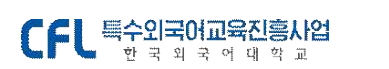

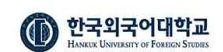

## 1. 사이트 안내

### CFL 특수외국어진흥사업 한국외국어대학교

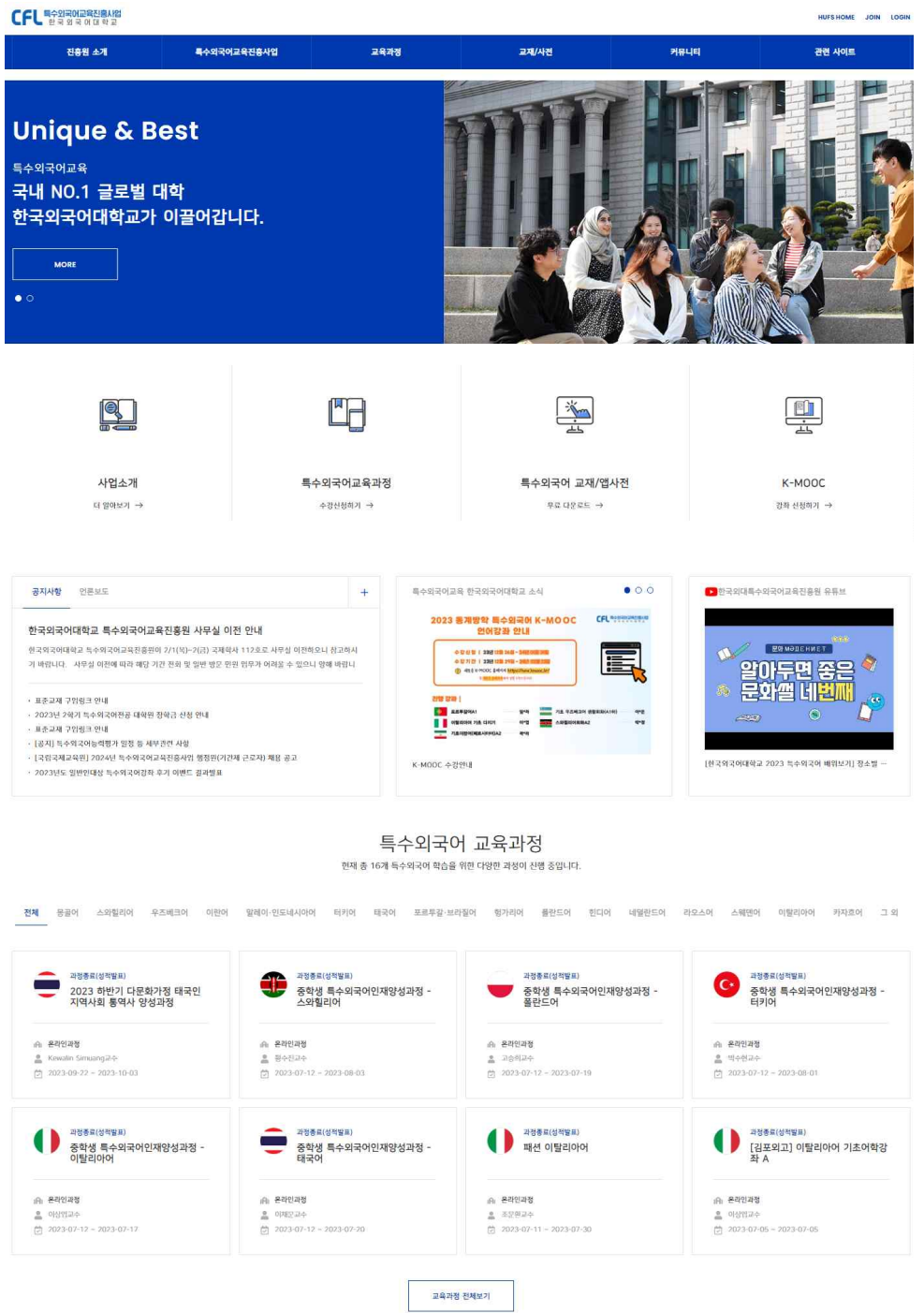

### 사이트 : <http://cfl.ac.kr>

회원가입 후 이메일 인증을 하고 서비스를 이용하실 수 있습니다.

- 한국외국어대학교 재학생인 경우, 학번을 입력하여 한국외국어대학교 학생 인증을 반드시 해주셔야 재학생 인증이 완료되어 가입됩니다.

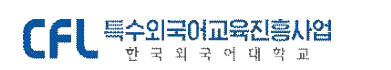

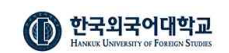

## 2. 수강신청

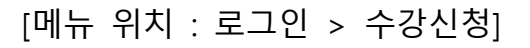

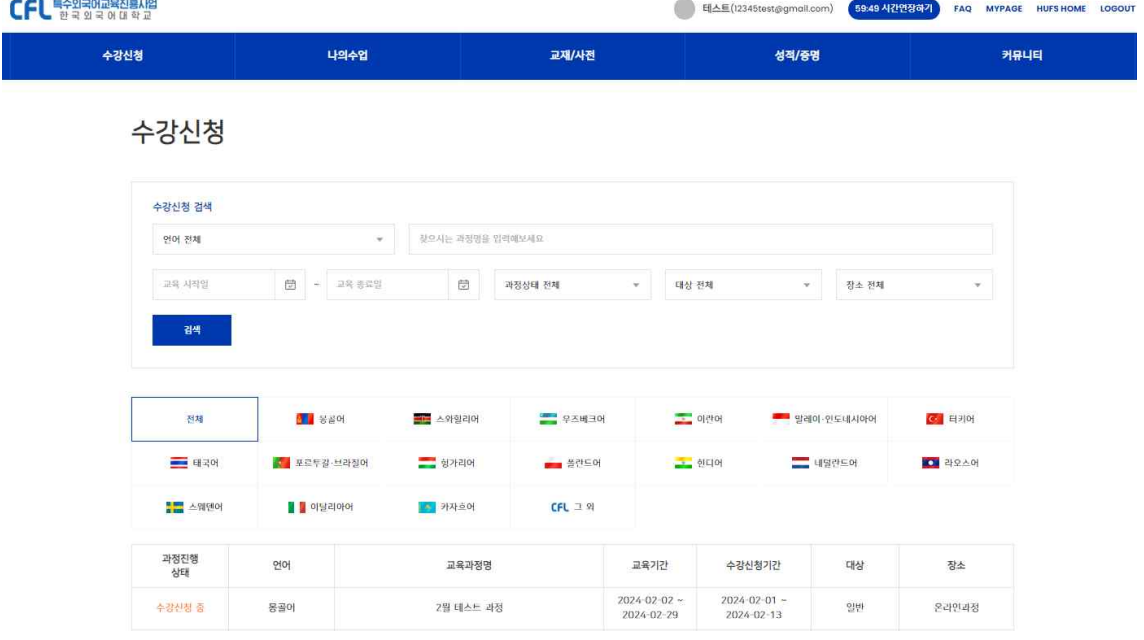

### **[ 수강신청 관련 과정진행 상태별 안내]**

- **개설예정** : 수강신청 기간이 도래하지 않은 개설예정 과정입니다.
- **수강신청 중** : 현재 수강신청을 받는 과정입니다.
- **수강신청 종료** : 수강신청 기간이 종료된 과정입니다.
- **수강대상자 확정** : 수강신청 기간이 종료되고, 신청결과가 확정된 과정입니다. 수강신청을 했다면 본인이 수강대상자로 선정되었는지 확인할 수 있는 상태입니다. (매뉴얼 7페이지를 참고해 주세요.)

\*\* 대상이 본교생인 경우 : 한국외국어대학교 재학생 인증을 받은 본교 학생만 신청이 가능한 과정입니다.

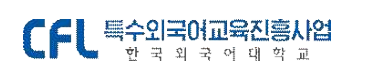

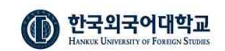

### ■ 별도 신청서류가 없는 수강신청의 경우

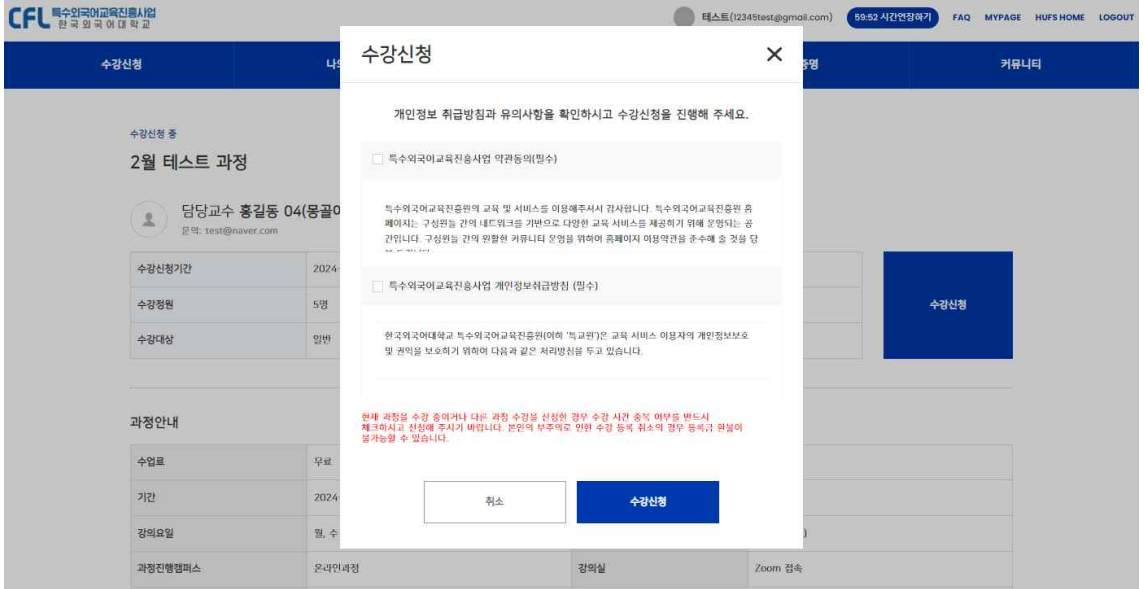

수강신청중인 과정을 클릭하면 오른쪽 위에 [수강신청] 버튼을 확인하실 수 있습니다. 과정의 내용을 확인하시고, 수강신청을 원하시는 경우 클릭하시면 수강신청 안내 팝업이 출력됩니다.

수강신청에 대한 약관동의와 개인정보취급방침을 체크하신 뒤 [수강신청] 버튼을 클릭하시면 신청이 모두 완료됩니다.

\*\* 현재 과정을 수강 중이거나 다른 과정 수강을 신청한 경우 수강 시간 중복 여부를 반드시 체크 하시고 신청해 주시기 바랍니다. 등록금 납부가 필요한 강의의 경우, 본인의 부주의로 인한 수강 등록 취소 요청 시 등록금 <mark>환불이 불가능할 수 있습니다.</mark><br>위 사항을 유념하셔서 수강신청을 진행해 주세요.

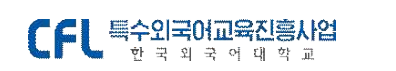

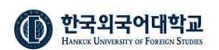

### ■ 별도 신청서류가 있는 수강신청의 경우

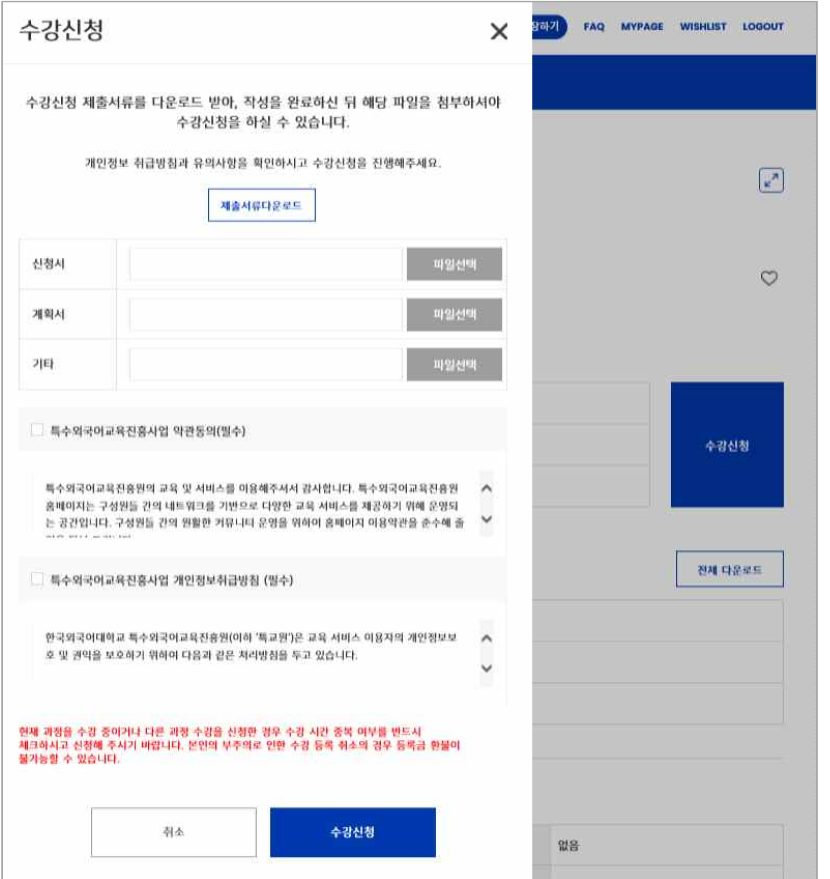

신청서, 계획서, 기타의 신청서류를 내려받으신 뒤, 양식에 맞게 작성 후 파일등록을 진행해 주셔야 수강신청이 완료됩니다.

서명이 필요한 신청서의 경우 출력하여 서명 후, PDF 파일을 첨부하여 수강신청을 진행해 주세요.<br><br>수강신청을 완료하면 [수강신청 완료됨]으로 버튼 명이 변경되어 완료된

상태인 것을 확인하실 수 있습니다.

수강신청 중 (D-4) 몽골어 기초회화 000 강좌

◎ 담당교수 홍길동(몽골어과)

 $\circ$ 

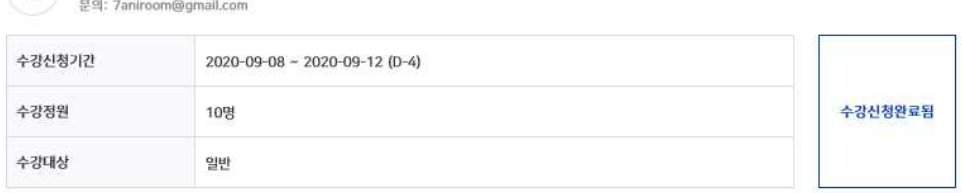

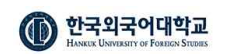

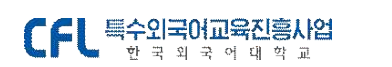

## 3. 수강신청 결과확인

[메뉴 위치 : 로그인 > 수강신청]

수강신청

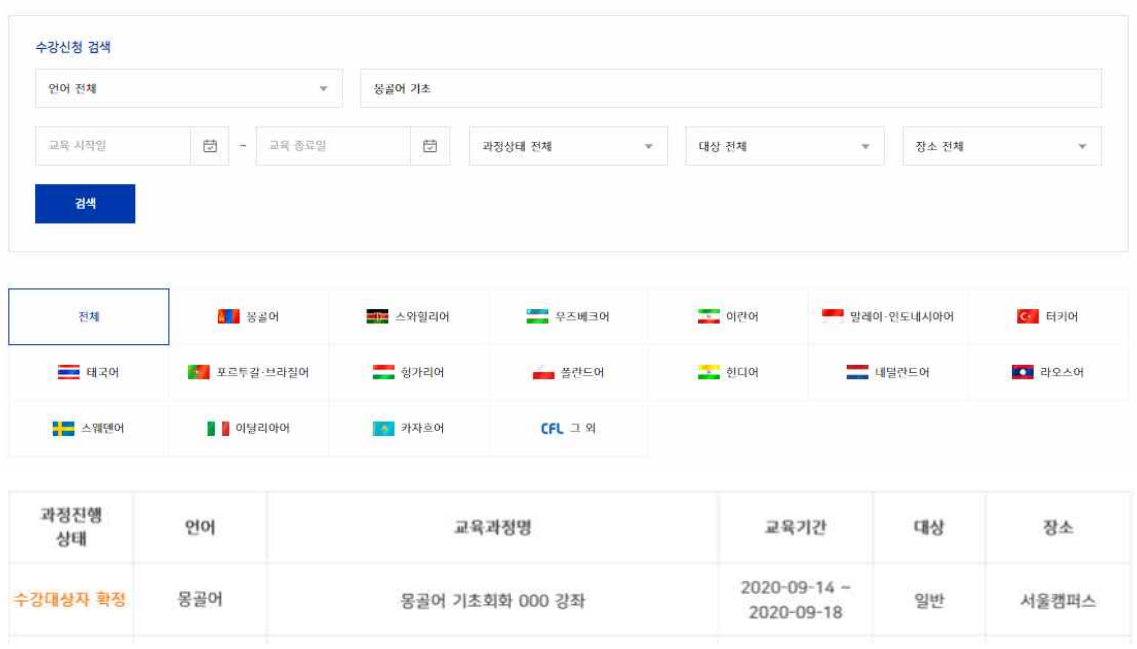

수강신청한 과정의 진행 상태가 **[수강대상자 확정] 상태인지 과정명을 검색하여 확인합니다.** 수강대상자 확정 상태면 나의 수업 메뉴에서 [수강대상자 확정] 상태의 과정을 검색합니다.

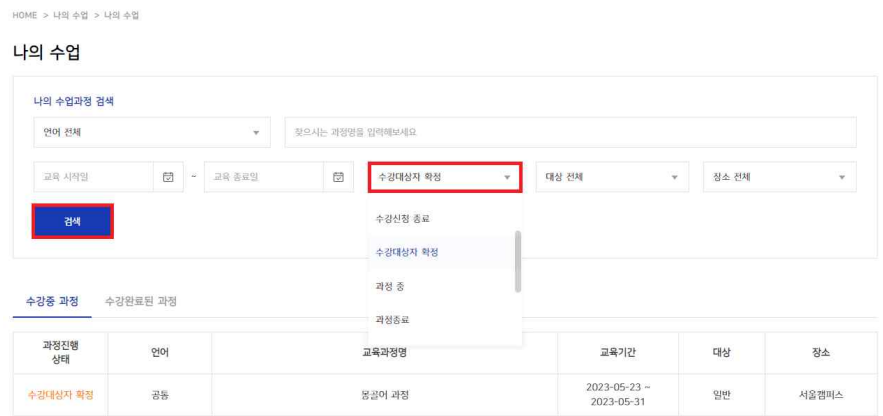

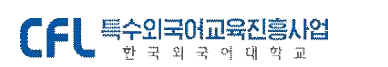

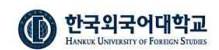

수강대상자 확정 몽골어 과정 [100%진행중 ] 과정기간 : 2023-05-23~2023-05-31

과정계획 수강하러가기 게시판 출석부 과제 설문

귀하가 신청하신 교육과정의 수강대상자로 확정되셨습니다.

2023년 05월 23일부터 과정이 시작됩니다.

수강대상자 확정 과정을 검색하여 조회하면 나의 수강신청 결과를 확인할 수 있습니다.

## 4. 수강하러 가기

[메뉴 위치 : 로그인 > 나의 수업 > 수강중 과정]

수강대상자로 확정된 뒤 교육기간이 도래되면, [나의 수업>수강중 과정] 목록에서 해당 과정의 수업을 확인할 수 있습니다.

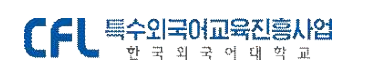

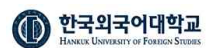

HOME > 나의 수업 > 나의 수업

#### 나의 수업

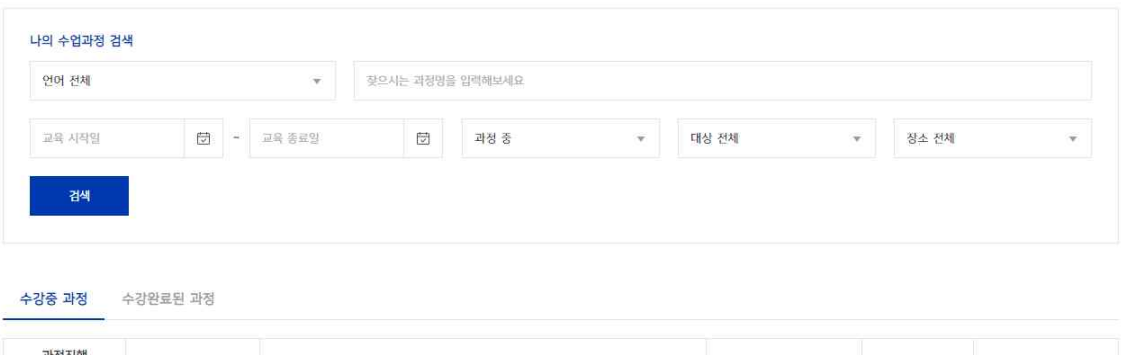

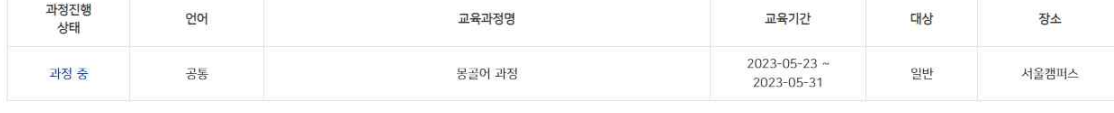

과정을 선택 후 수강하러가기 탭 메뉴를 선택하시면 해당 과정의 수업목록이 아래 화면과 같이 조회됩니다.

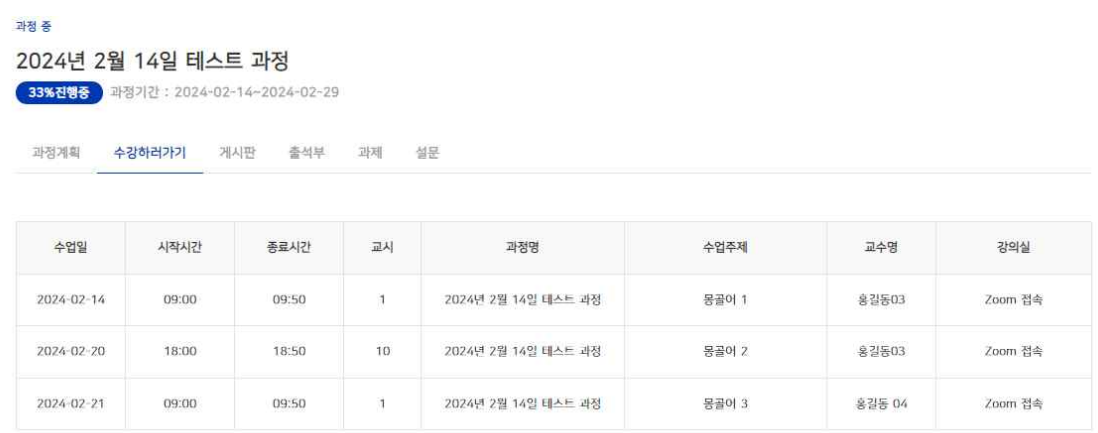

수업을 선택하면 해당 수업계획(강의정보, 강의실 위치, 수업자료 등)을 확인할 수 있습니다.

■ 수강하러 가기

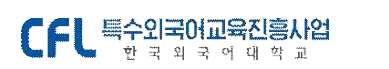

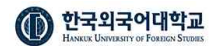

#### 2024년 2월 14일 테스트 과정

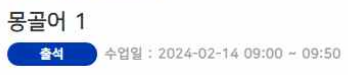

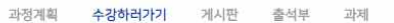

담당교수 홍길동03 (몽골어과) 문의: 7aniroom@naver.com

#### 수업내용

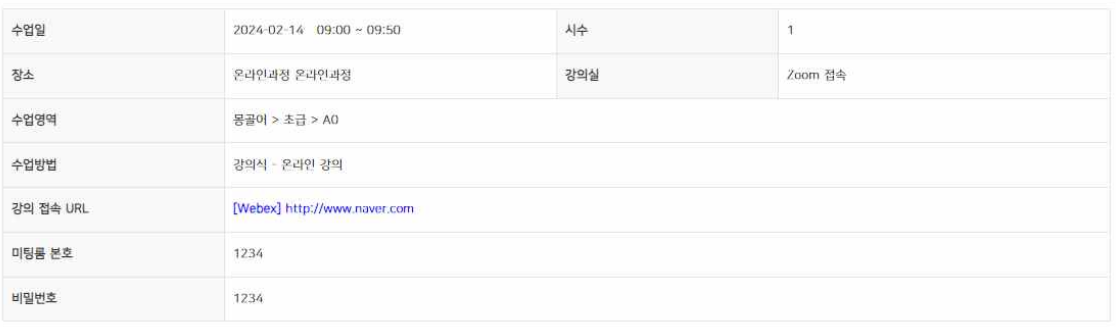

설문

#### 수업내용

몽골어 000 인사

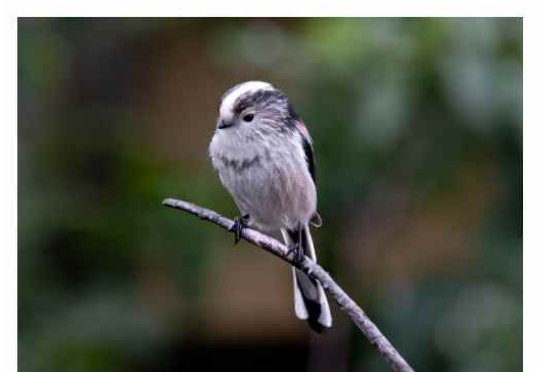

테스트 수업자료를 등록합니다.

관련자료

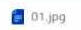

목록으로

■ 온라인 화상 수업 안내 - 커뮤니티 > FAQ

※ <mark>한국외대 특수외국어교육진흥원 (운영시간) 평일(월~금) 근무시간: 09:00~17:00 점심시간 12:00~13:00 ※</mark><br>- 1**0 = (법정 휴무 등 운영하지 않습니다 홈페이지 cflac.kr 공지사항 참고)** (법정 휴무 등 운영하지 않습니다 홈페이지 [cfl.ac.kr](http://cfl.ac.kr) 공지사항 참고)

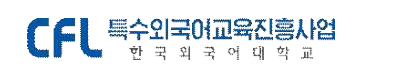

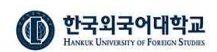

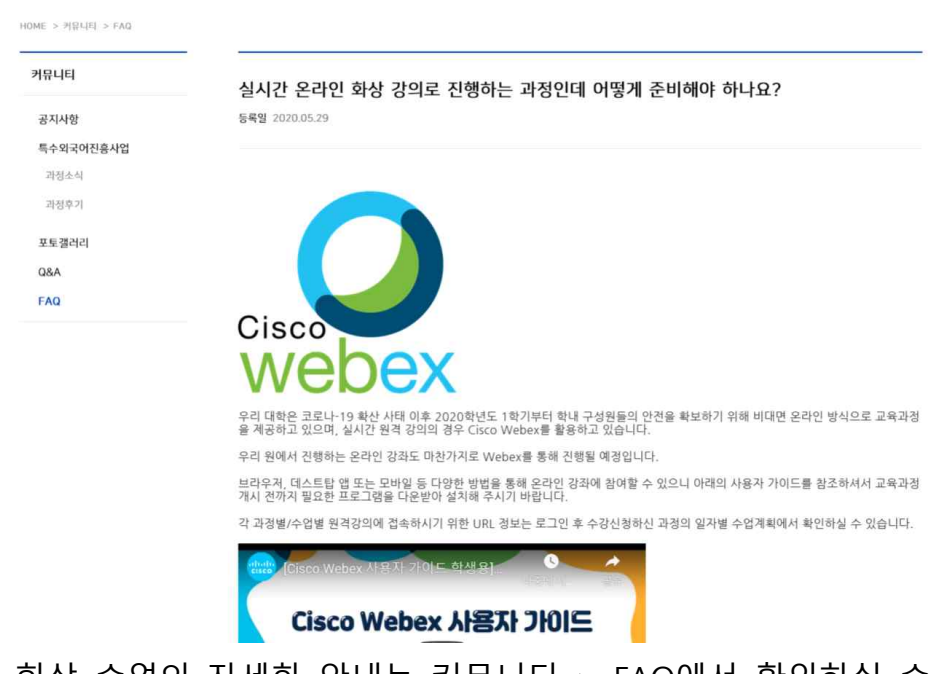

온라인 화상 수업의 자세한 안내는 커뮤니티 > FAQ에서 확인하실 수 있습니다.<br>1) [FAQ 화상수업 안내 클릭](https://cfl.ac.kr/cop/bbs/selectBoardArticle.do?nttNo=293&pageIndex=1&menuId=MNU_0000000000000131&bbsId=BBSMSTR_000000000024&searchCnd=0&searchWrd=%EC%8B%A4%EC%8B%9C%EA%B0%84)

- 
- 2) Cisco Webex 학생용 가이드 : <https://youtu.be/H5mg3TYxnzE> )

### ■ 출석체크 확인하기

출석부 메뉴를 클릭하면 나의 수업 별 출석 현황을 확인할 수 있습니다.

과정 증 2024년 2월 14일 테스트 과정

33%진행증 과정기간 : 2024-02-14~2024-02-29

과정계획 수강하러가기 게시판 **출석부** 과제 설문

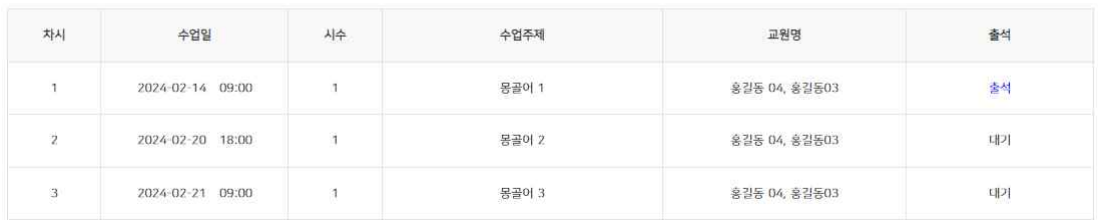

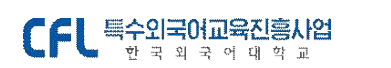

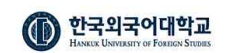

## 5. 온라인 퀴즈

[메뉴 위치 : 나의 수업 > 수강중 과정 > 수강하러가기 > 수업 선택 > 평가] 몽골어 과정 수업 2 - 출석 수업일 : 2024-02-29 13:00 ~ 15:50 道比区域 수강하러가기 평가 게시판 출석부 과제 설문 담당교수 홍길동 04 (몽골어과) 生 문의: test@naver.com 02월 29일 목요일 2교사 [온라인퀴즈 / 문제등록형 총 2문제] 수업 2 퀴즈 퀴즈 시작하기 퀴즈가 진행중입니다. 퀴즈 시작하기 버튼을 클릭하여 퀴즈를 진행하세요.

- 1) 해당 수업이 온라인 퀴즈가 진행되는 수업의 경우 평가 > 온라인 퀴즈의 [퀴즈 시작하기] 버튼을 확인할 수 있습니다.
- 2) 교수님께서 온라인 퀴즈 시작을 할 수 있도록 설정해야 학생이 온라인 퀴즈를 진행할 수 있습니다.
- 3) 교수님께서 온라인 퀴즈를 시작한 상태면, [퀴즈 시작하기] 버튼을 클릭하고 퀴즈를 진행합니다.
- 4) 퀴즈는 한번 풀면 다시 풀 수 없습니다. 이 점을 유념하셔서 진행해 주십시오. 퀴즈를 모두 풀면 점수는 바로 확인하실 수 있습니다.

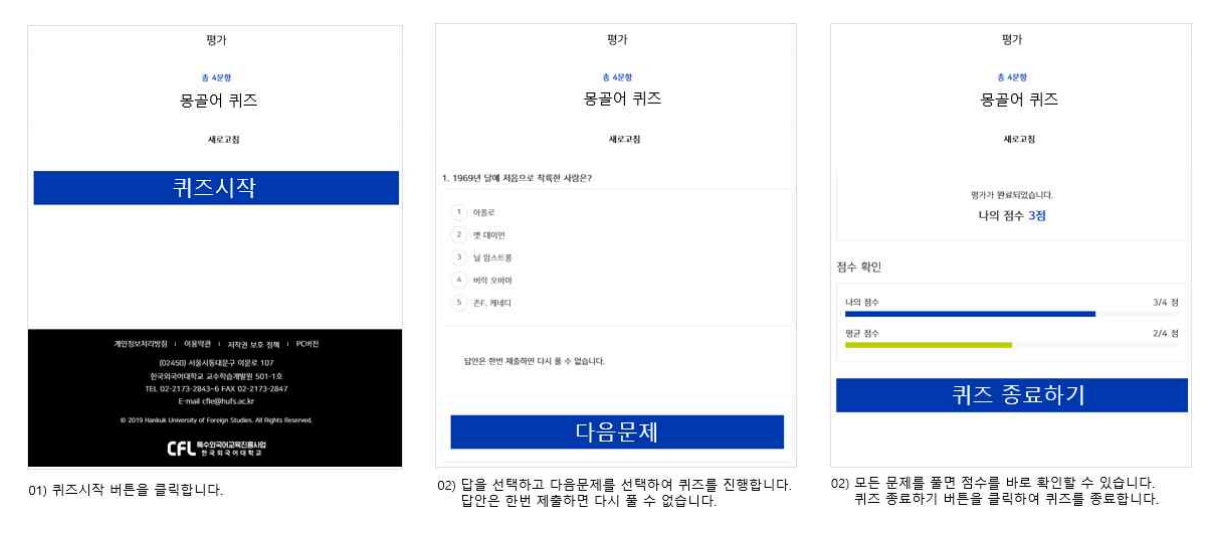

## 6. 과제 제출

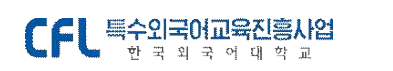

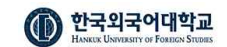

[메뉴 위치 : 나의 수업 > 수강중 과정 > 수강하러가기 > 수업 선택 > 과제]

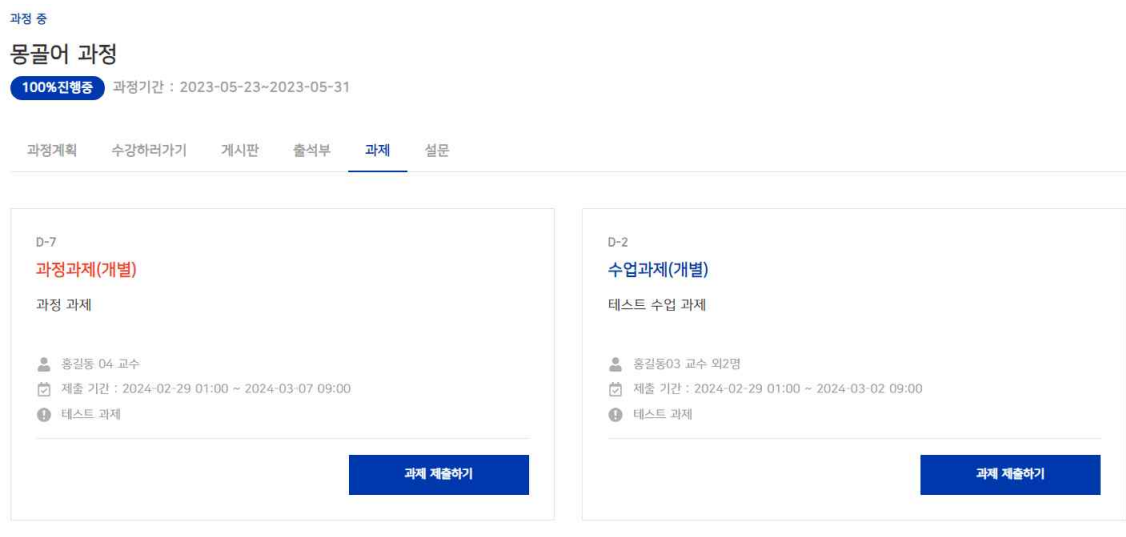

\*\* **과정과제**는 해당 과정의 모든 수업 > 과제 탭 메뉴에서 확인할 수 있습니다. 과정과제는 성적에 반영될 수 있는 중요 과제이므로 확인하셔서 제출하셔야 합니다.

\*\* **수업과제**는 해당 수업 > 과제 탭 메뉴에서만 확인할 수 있습니다. 모든 수업에 노출되지 않고 해당 수업에만 수업과제가 노출됩니다.

1) [과제 제출하기]를 클릭합니다. ㄴ 과제는 제출 기간 마감 후에도 제출이 됩니다. (단, 마감 후 제출된 것을 교수님께 안내하고 있어서 제출 기간 안에 제출하셔야 하며 수동으로 교수님께서 과제 마감을 하시면 더 이상 제출할 수 없습니다.)

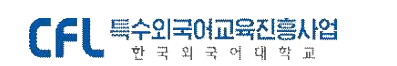

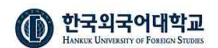

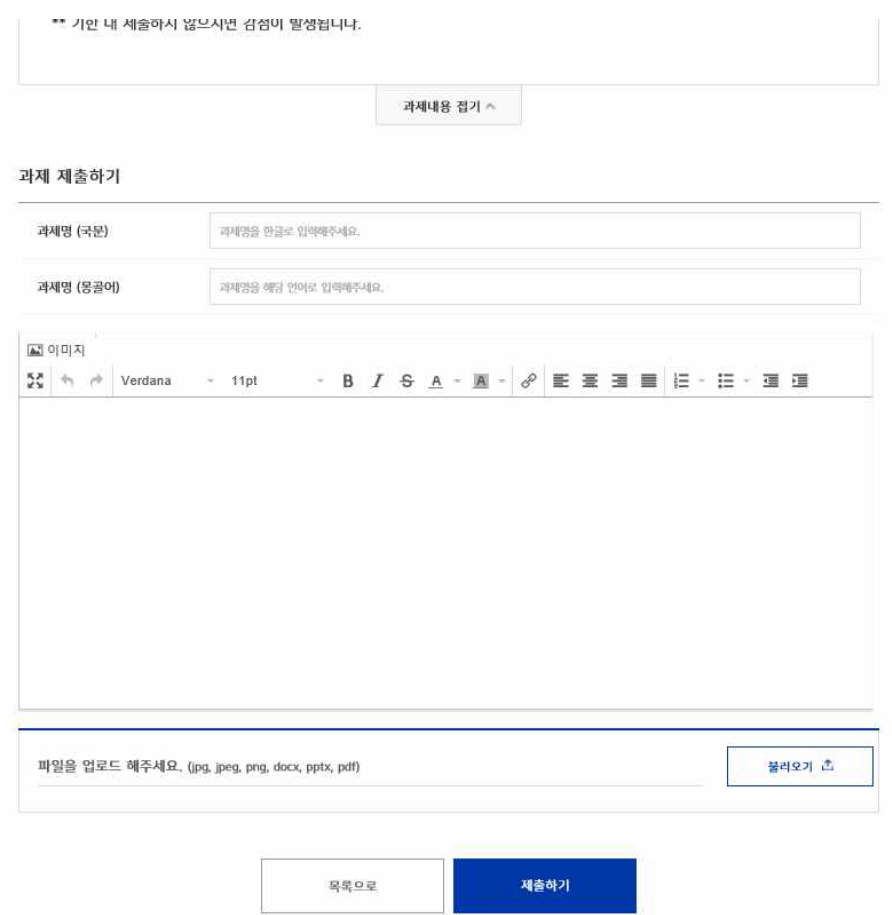

2) 과제 제출하기를 클릭하시면 제출화면을 하단에서 확인하실 수 있습니다.<br>과제 제출 내용을 입력 후 첨부가 필요한 파일은 파일 첨부하여 [제출하기] 버튼을 눌러 제출합니다.

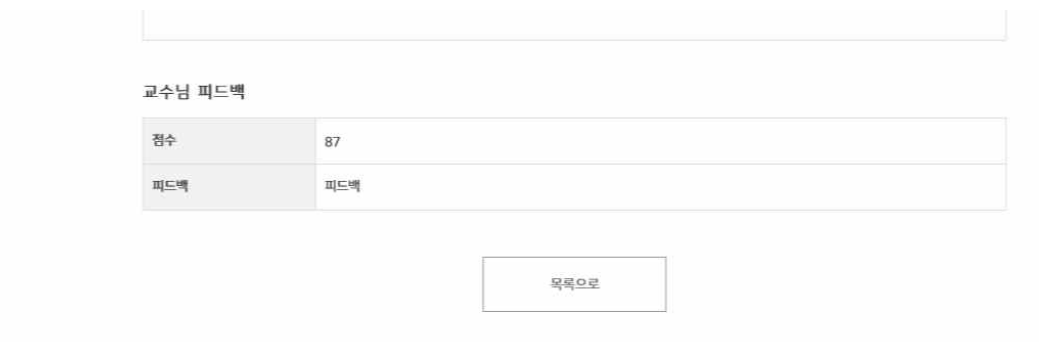

3) 교수님께서 과제의 점수를 학생에게 공개하시면 본인이 제출한 과제 점수와 교수님 피드백 내용을 확인하실 수 있습니다.

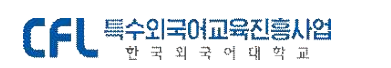

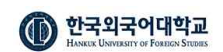

## 7. 설문 - 만족도 조사

[메뉴 위치 : 나의 수업 > 수강중 과정 > 과정 선택 > 설문]

수강하러가기 게시판 출석부 과제 설**문** 과정계획

① 과정 만족도 설문 과정이 종료된 후 (2024-03-01 부터) 설문에 참여하실 수 있습니다. 과정 만족도 설문을 참여하지 않을 경우 과정종료 후 성적조회 등이 원활하지 않을 수 있습니다. 꼭 설문에 참여해 주세요.

설문 탭메뉴에서 과정 만족도 설문 참여일을 확인할 수 있으며, 참여일이 도래되면 클릭하여 과정 만족도 조사를 진행할 수 있습니다. **과정 만족도 조사를 진행하지 않는 경우 수료/성적 확인에 제한이 있습니다. 반드시 참여 부탁드립니다.**

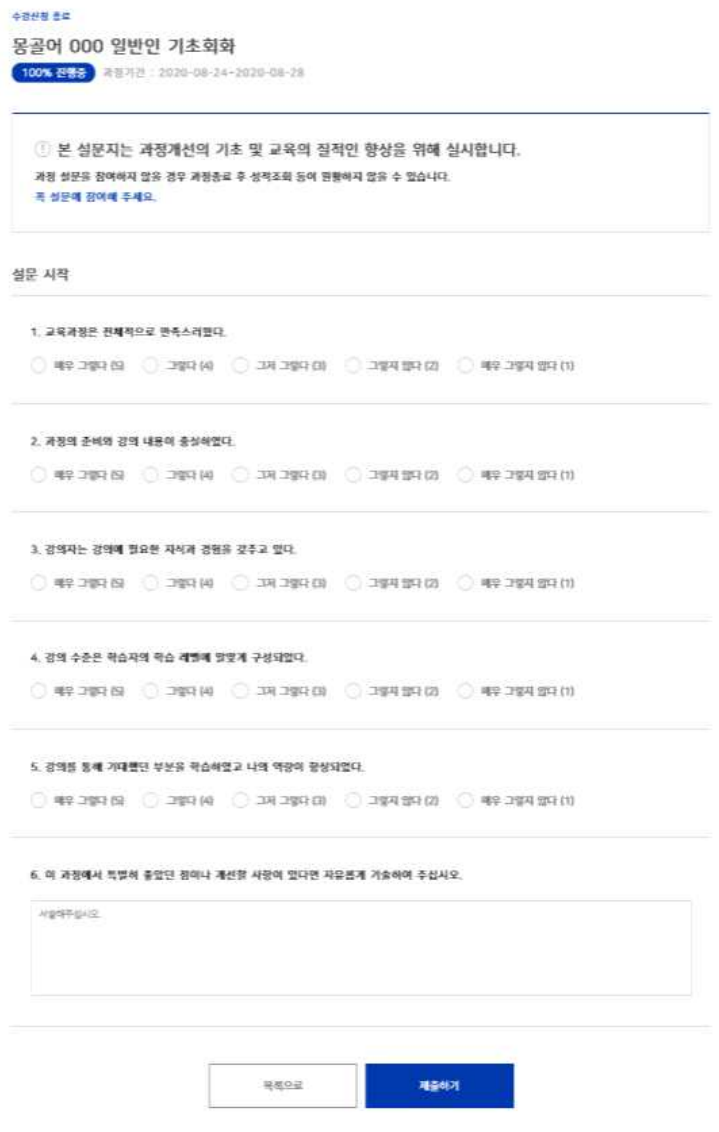

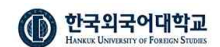

**\*\* 과정 만족도 조사** : 과정 만족도 조사는 모든 과정에서 진행하고 있습니다. **과정이 종료되면 반드시 참여를 부탁드립니다. 과정 만족도 조사를 진행하지 않은 경우 성적/확인에 제한이 있습니다.** 

**\*\* 수업 만족도 조사** : 수업일 (ex. 8월 24일) 다음날 (ex. 8월 25일) 부터 수업 만족도 조사를 참여할 수 있습니다. (수업 만족도 조사의 경우 모든 과정이 진행하는 것은 아닙니다. 진행하지 않는 과정도 있는 점 참고 부탁드립니다.)

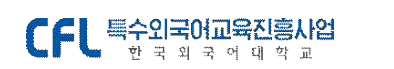

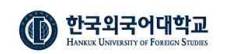

## 8. 성적/증명 (수료증 발급)

[메뉴 위치 : 성적/증명 > 수료/성적 확인]

나의 수업 > 수강완료된 과정 목록에서 해당 과정이 과정종료(성적발표) 상태이면 과정명을 클릭하면 수료 여부를 확인할 수 있습니다.

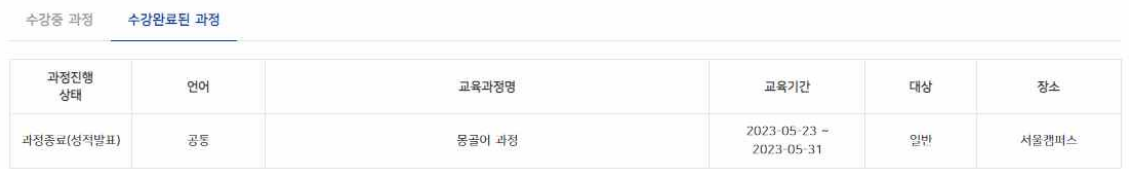

### 성적/증명 > 수료/성적 확인 메뉴를 클릭하여 수료 여부를 확인합니다.

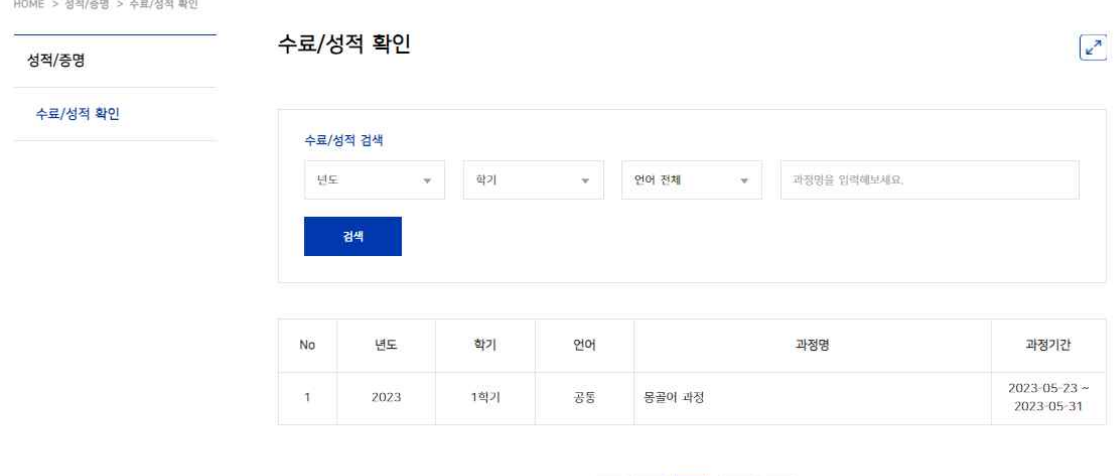

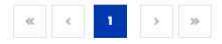

### 해당 과정을 클릭하면 수료 여부 확인 화면을 조회할 수 있습니다.

수료/성적 확인

 $\sqrt{a}$ 

과정종료(성적발표) 몽골어 과정

과정기간: 2023-05-23~2023-05-31

수료정보

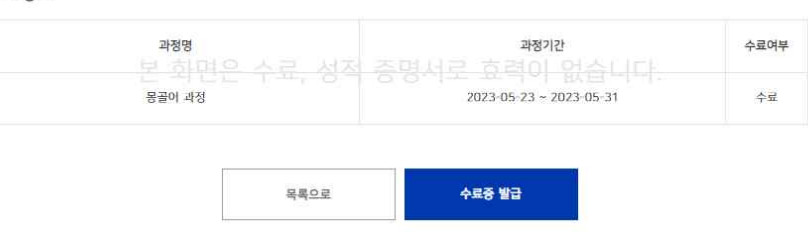

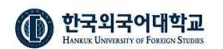

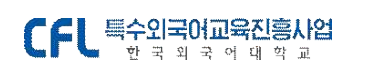

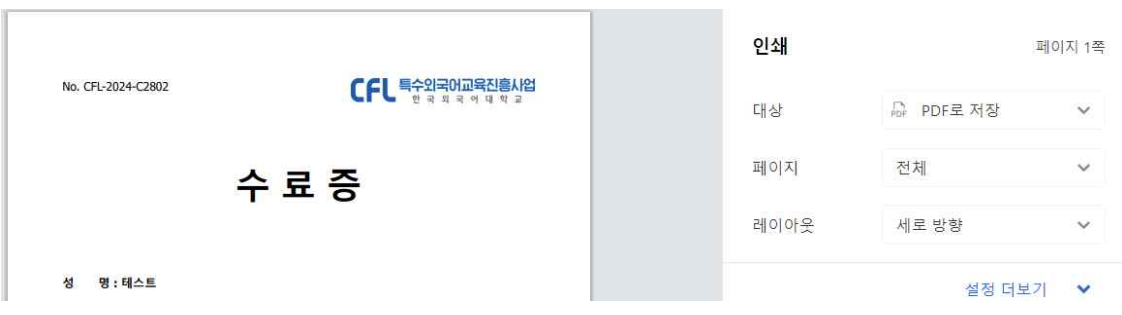

아래 [수료증 발급]을 클릭하여 수료증을 직접 다운로드 받을 수 있습니다. 단. 과정 만족도 조사를 진행하지 않은 학생의 경우 수료증 발급에 제한이 있습니다. 반드시 과정 만족도 조사를 진행해 주셔야 합니다.

### **- 이상 안내드립니다. 감사합니다. -**